<span id="page-0-0"></span>PowerPoint 2010

# Quick-Start

Cedarville University Problem Solved.

View the Office 2010 Quick-Start for information on the general changes that apply to all Office programs.

## **Table of Contents**

This table of contents is interactive. Click on an item to jump to it.

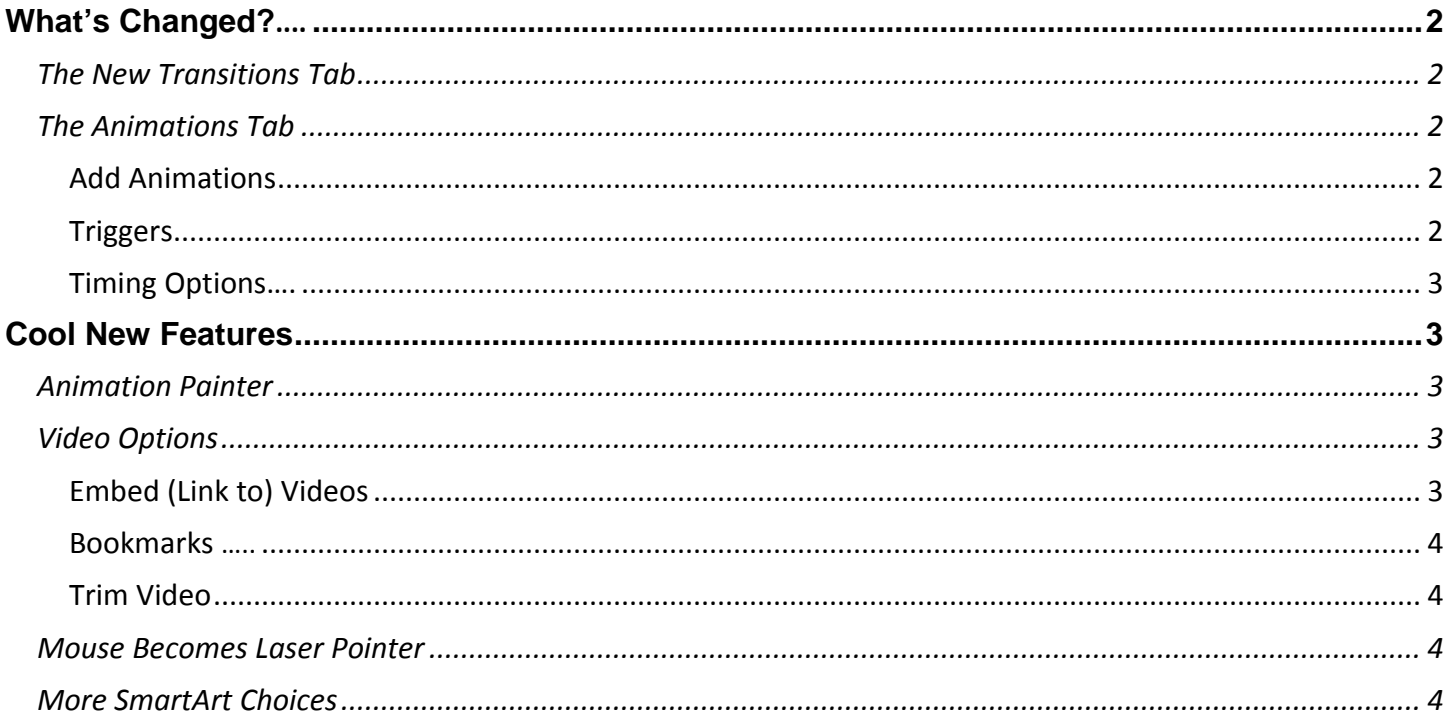

### **How to Get Help**

Contact information technology with any questions or concerns. Assistance hours are Monday-Friday, 8:00 am  $-5:00$  pm.

We are happy to help!

### Information Technology

Main Office (937) 766-7905

Tyler Digital Communication Building - Room 122

## <span id="page-1-0"></span>*What's Changed?* **<b>[Table of Contents](#page-0-0)**

#### <span id="page-1-1"></span>*The New Transitions Tab*

The new *Transitions* tab allows you to specifically adjust the transition to each slide. All of the necessary transition settings are available in the tab instead of alternative menus. Select a slide and then select the *Transitions* tab to apply a transition and formatting to the slide.

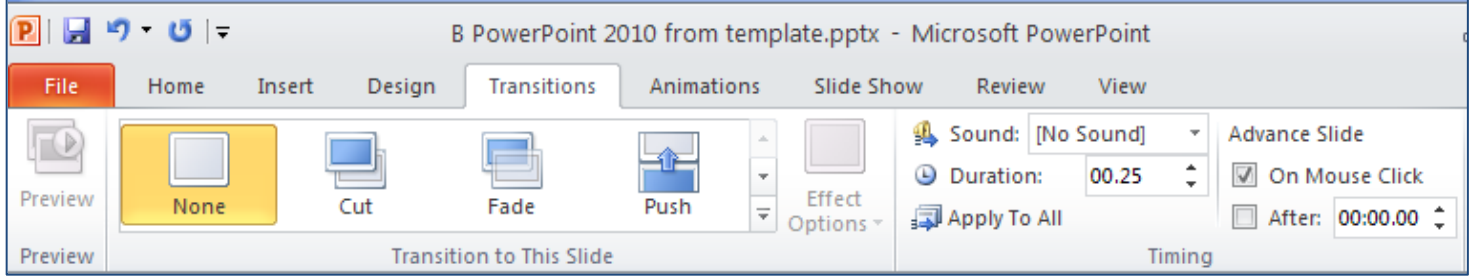

### <span id="page-1-2"></span>*The Animations Tab*

The *Animations* tab now contains everything you need to create custom animations without having to open any extra menus or windows.

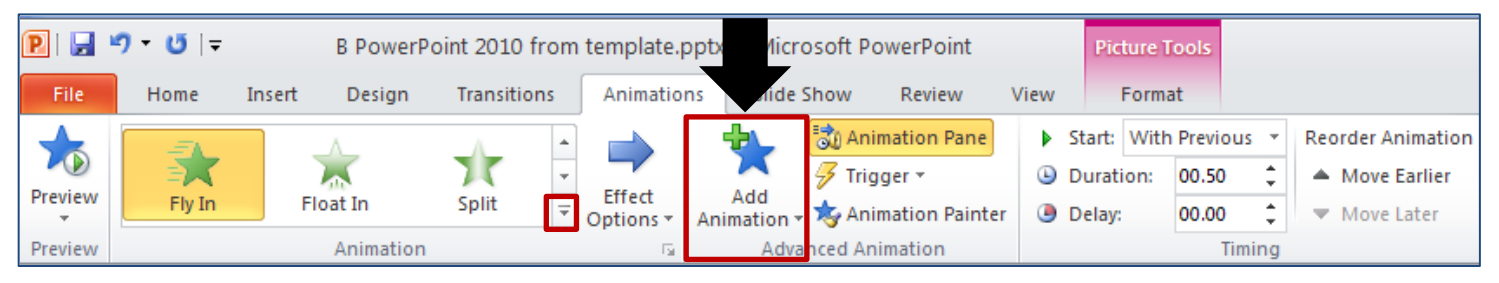

#### <span id="page-1-3"></span>**Add Animations**

To add an animation to an object or text, select the object or text and then select either the *[Add Animation]* drop-down menu or select the drop-down arrow to the right of the listed animations in the *Animation* group (as outlined above).

#### <span id="page-1-4"></span>**Triggers**

A trigger allows you to indicate what object you would like to click to begin your animation. The *Trigger* menu in PowerPoint 2010 looks quite different from the old trigger menu. Simply select the animated object > Click the *[Trigger]* drop-down menu from the *Advanced Animation* group. Hover over *On Click of* and then select the object on the slide that you would like to click to "trigger" the selected animation (pictured right).

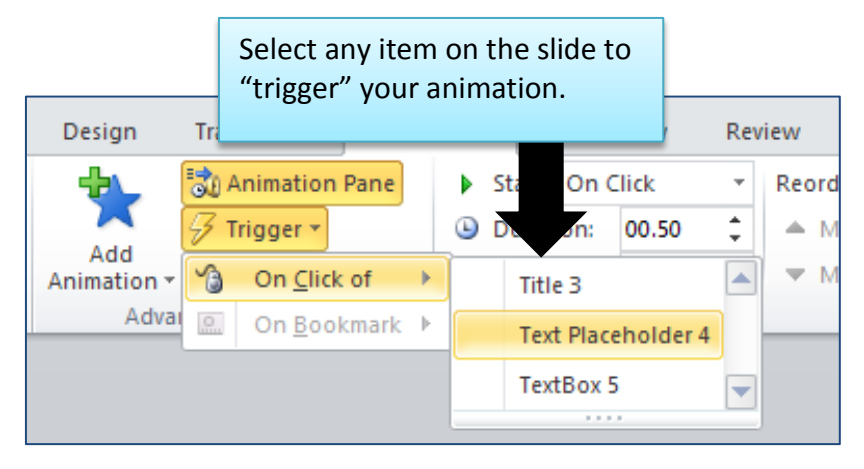

#### <span id="page-2-0"></span>**Timing Options [Table of Contents](#page-0-0)**

You will notice that all of your timing options are now located on the right side of the *Animations* tab.

#### Animations Slide Show Review View Format <mark>கு</mark> Animation Pane Start: With Previous **Reorder Animation** Trigger \* **Duration:** 00.50 ▲ Move Earlier Effect Add Animation v Xy Animation Painter **Delay:** 00.00 Move Later Options - $\overline{5}$ **Advanced Animation** Timina

## <span id="page-2-1"></span>**Cool New Features**

#### <span id="page-2-2"></span>*Animation Painter*

The animation painter allows you to apply any special animation formatting to virtually any other object or text within the presentation.

- 1. Go to the *Animations* tab > Find the *Advanced Animation* group.
- 2. Select the object whose formatting you would like to copy.
- 3. Select the *[Animation Painter]* button.
- 4. Navigate to the object you would like to apply the formatting to > Click on the object.

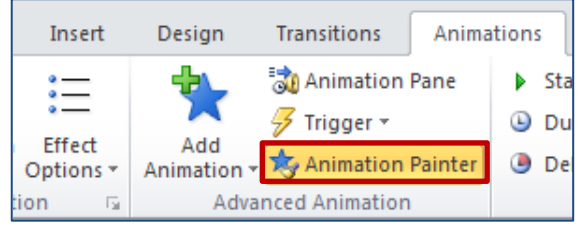

## <span id="page-2-3"></span>*Video Options*

#### <span id="page-2-4"></span>**Embed (Link to) Videos**

PowerPoint 2010 has created a way for you to directly link to the video into your presentation from the website where it is located. You must have Internet access to perform this action. The video will appear as though it is embedded into the presentation, allowing you to play it directly within your PowerPoint. Websites may vary, but follow these instructions to embed a video from YouTube.

- 1. Open your PowerPoint presentation.
- 2. Open a blank PowerPoint slide in your presentation to insert the video link into.
- 3. Select the *Insert* tab > Click the *Video* drop-down button in the *Media* group > Click *Video from Web Site*.
- 4. An *Insert Video From Web Site* window will open.
- 5. Navigate to the YouTube video you would like to embed. Directly below the movie window to the right, select the box labeled *<Embed>* (outlined right).

#### Note:

ensure no broken links. The power of power point 2010 and 2010 and 2010  $\epsilon$  Page 3 Linking to a video reduces the PowerPoint file size. Embedding a video from your files helps

- 6. Press *[Ctrl]* + *[C]* on your keyboard, or right-click the box that begins with *<object width=* and select *copy*.
- 7. Return to your PowerPoint slide and paste ([Ctrl] + [V] or rightclick > "Paste") the embed information into the *Insert Video From Web Site* window. Click *[Insert]*.

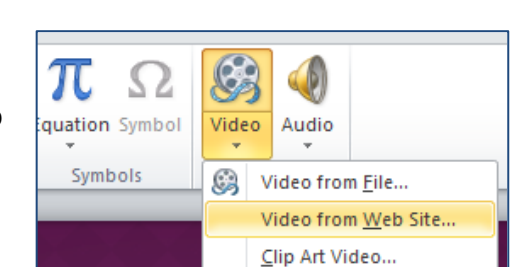

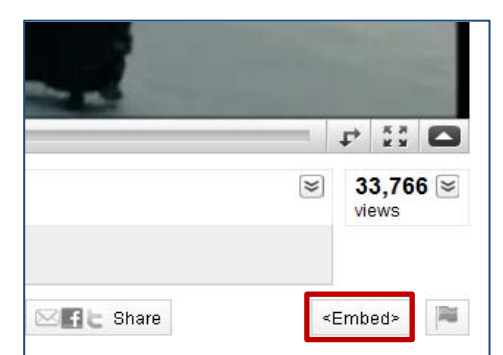

8. Double-click the black video window to play the video. You can resize the video as you desire.

#### <span id="page-3-0"></span>**Bookmarks [Table of Contents](#page-0-0)**

If you have inserted a video from your files, you can add bookmarks throughout the video to jump to a specific point in the video during your presentation.

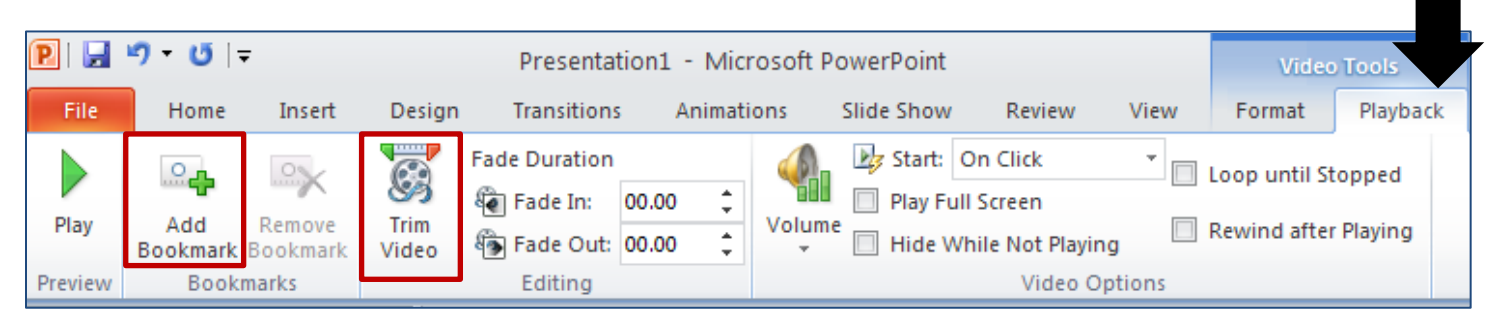

- 1. Navigate to the place in your video where you would like to put a bookmark by clicking on the progress bar below the video or letting the video play out.
- 2. Pause the video where you would like the bookmark.
- 3. Select the *Playback* tab under the contextual *Video Tools* tab > Select *Add a Bookmark*.
- 4. PowerPoint will add a circular bookmark to the place you've indicated. Click on the circle to jump to that part of your video and then press play.

#### <span id="page-3-1"></span>**Trim Video**

If you have inserted a video from your files, you can trim the video down to show only the portion that you would like.

- 1. Go to the *Playback* tab under the contextual *Video Tools* tab > Select the *[Trim Video]*  button.
- 2. Drag the *green button* on the left to the place you would like your video to start and the *red*  **button** on the right to the place you would like your video to stop.
- 3. Click *[OK]* when you are finished. PowerPoint will only play the portion of the video you have selected.

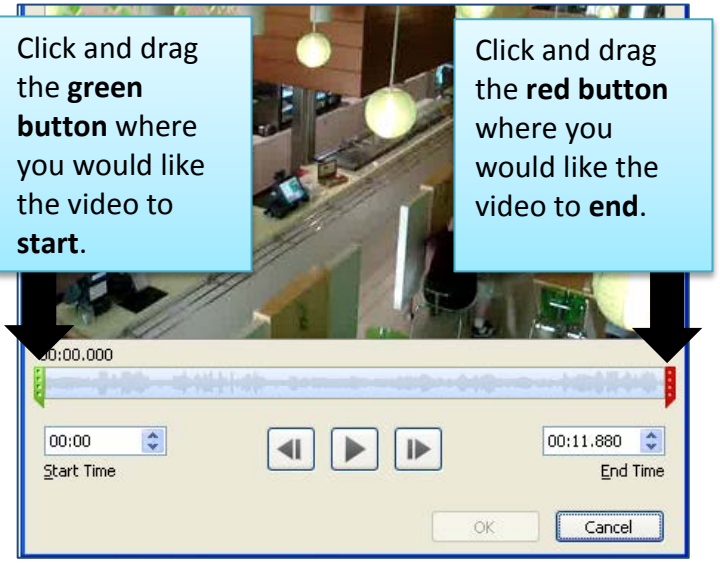

### <span id="page-3-2"></span>*Mouse Becomes Laser Pointer*

If you hold the keyboard *[Ctrl]* button down while your presentation is in "slide show" mode, your mouse will become a laser pointer.

## <span id="page-3-3"></span>*More SmartArt Choices*

PowerPoint 2010 offers over 60 SmartArt choices. Go to the *Insert* tab and select *SmartArt* from the *Illustrations* group to view your new

Cedarville University PowerPoint 2010 Quick Relationship

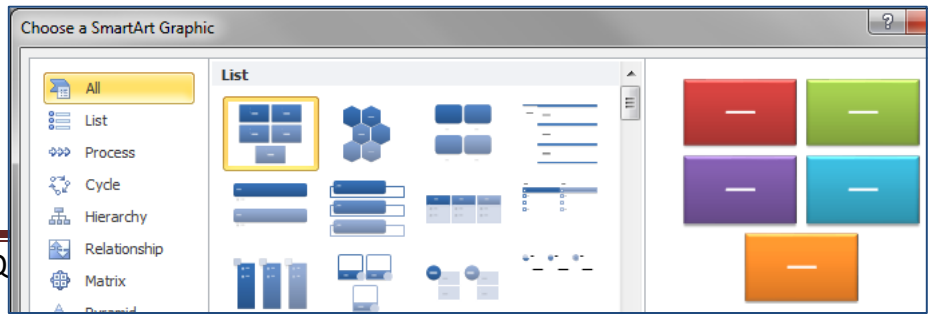

options (pictured right).

E